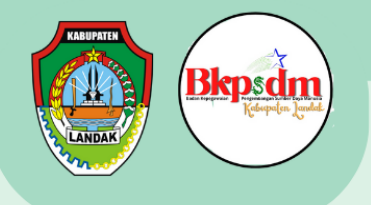

#### **BADAN KEPEGAWAIAN DAN PENGEMBANGAN SUMBER DAYA MANUSIA**

#### **KABUPATEN LANDAK**

# BUKU PANDUAN APLIKASI PELAYANAN ELEKTRONIK CUTI

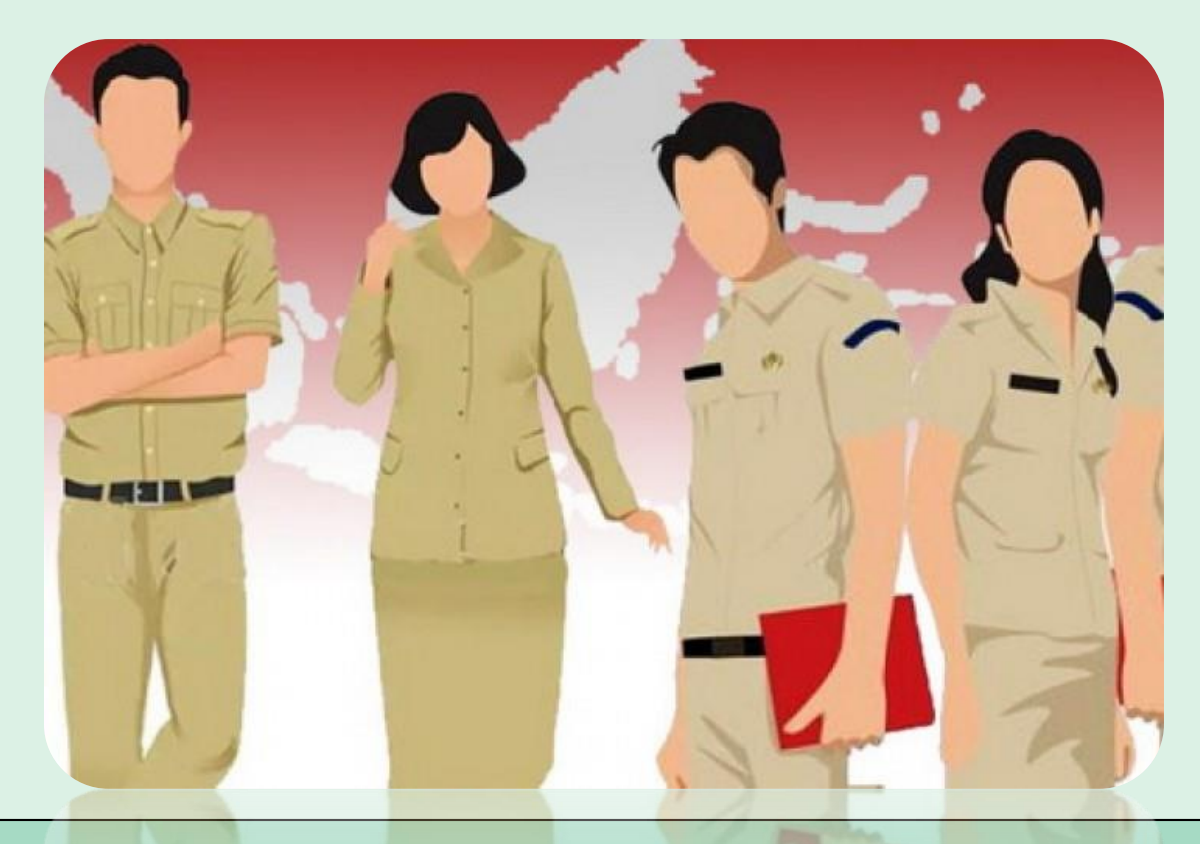

<mark>ි</mark>ට bkpsdmlandak

**BKPSDM\_landak @bkpsdm.landakkab.go.id** 

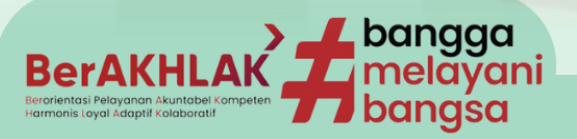

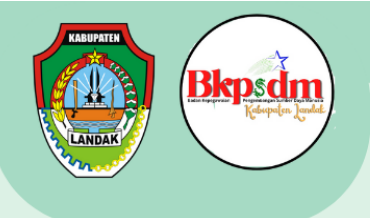

# DAFTAR ISI

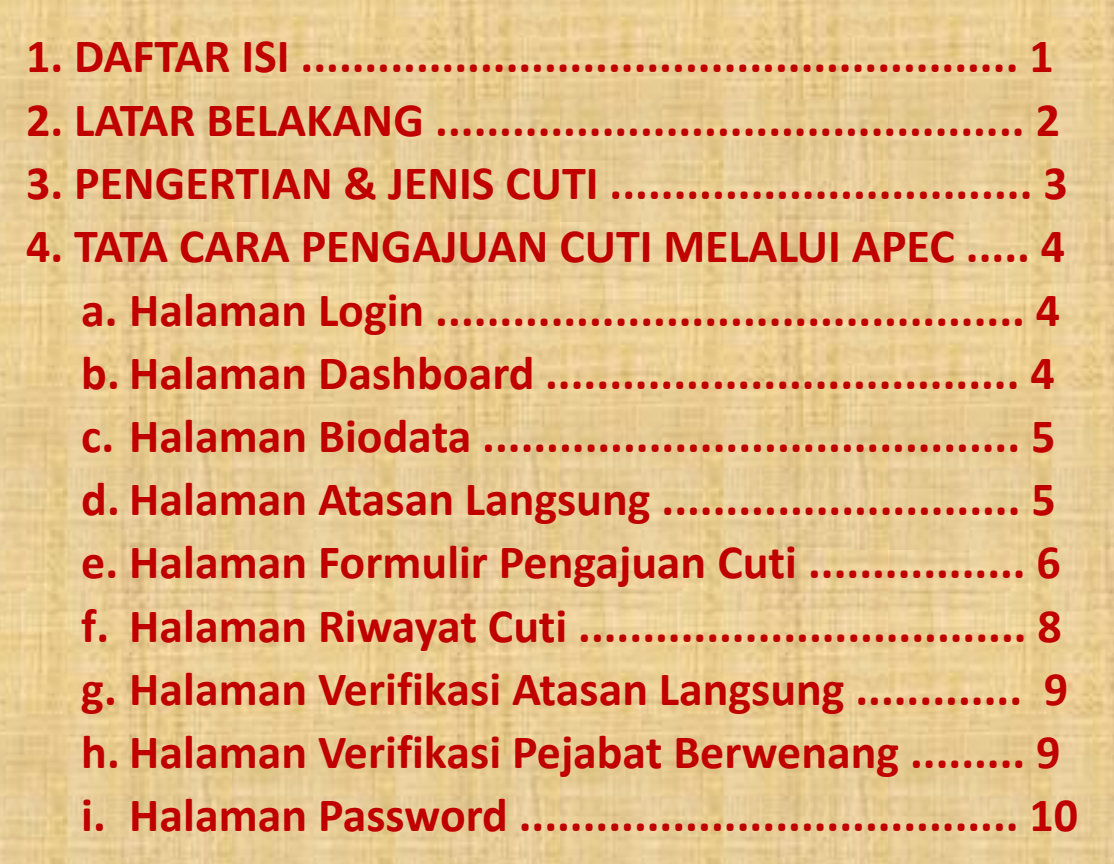

O bkpsdmlandak

BKPSDM\_landak Abkpsdm.landakkab.go.id

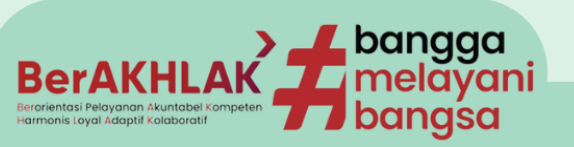

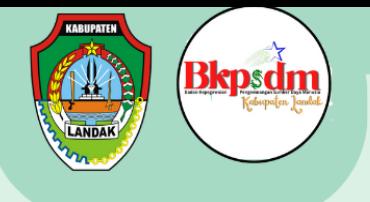

# LATAR BELAKANG

Perpres 95 Thn 2018 ttg Sistem Pemerintahan Berbasis Elektronik Elektronik, semua instansi dalam penyelenggaraan pemerintahan, dengan penyedian infrastruktur yang dilakukan setiap instansi

**UU Nomor 5 Tahun 2014 tentang Aparatur Sipil Negara, salah satu hak yang dimiliki ASN adalah Hak Cuti**

**Salah satu fungsi Bidang PKDPA dan KESPEG adalah penyelenggaraan kegiatan pelayanan dan administrasi berupa pelayanan cuti.**

**menindaklanjuti Hasil Penilaian Indeks Implementasi NSPK Manajemen ASN Tahun 2021 dari BKN, salah satu catatan penilaiannya adalah BKPSDM Kab. Landak belum memanfaatkan Aplikasi dalam pelayanan cuti**

O) bkpsdmlandak

BKPSDM\_landak Abkpsdm.landakkab.go.id

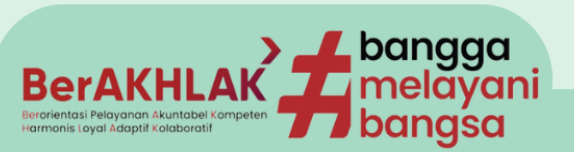

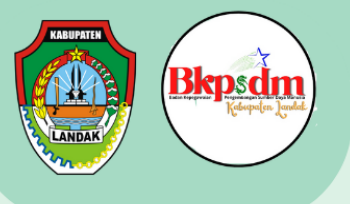

# PENGERTIAN & JENIS CUTI

**Menurut Perka BKN no 24 Tahun 2017,** Cuti adalah keadaan tidak masuk kerja yang diizinkan dalam jangka waktu tertentu

#### **Menurut Perka BKN no 24 Tahun 2017** Jenis Cuti untuk PNS yaitu:

- 1. Cuti tahunan;
- 2. Cuti besar;
- 3. Cuti sakit;
- 4. Cuti melahirkan;
- 5. Cuti karena alasan penting;
- 6. Cuti bersama;
- 7. Cuti di luar tanggungan negara.

#### **Menurut Perka BKN no 7 Tahun 2022** Jenis Cuti untuk PPPK yaitu:

- 1. Cuti tahunan;
- 2. Cuti sakit;
- 3. Cuti melahirkan;
- 4. Cuti Bersama

 $\widehat{\text{O}}$  bkpsdmlandak

#### **BKPSDM\_landak** Dkpsdm.landakkab.go.id

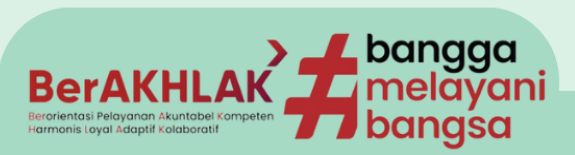

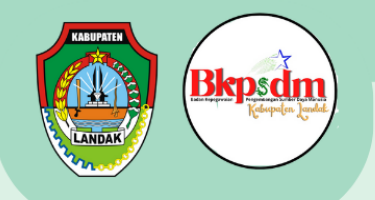

## Tata Cara Pengajuan Cuti Melalui APEC

## Halaman Login

Buka Aplikasi APEC di<https://apec.bkpsdm.landakkab.go.id/> menggunakan browser (Google Chrome, Mozilla Firefox dsb). Kemudian akan muncul **halaman login** seperti di bawah ini.

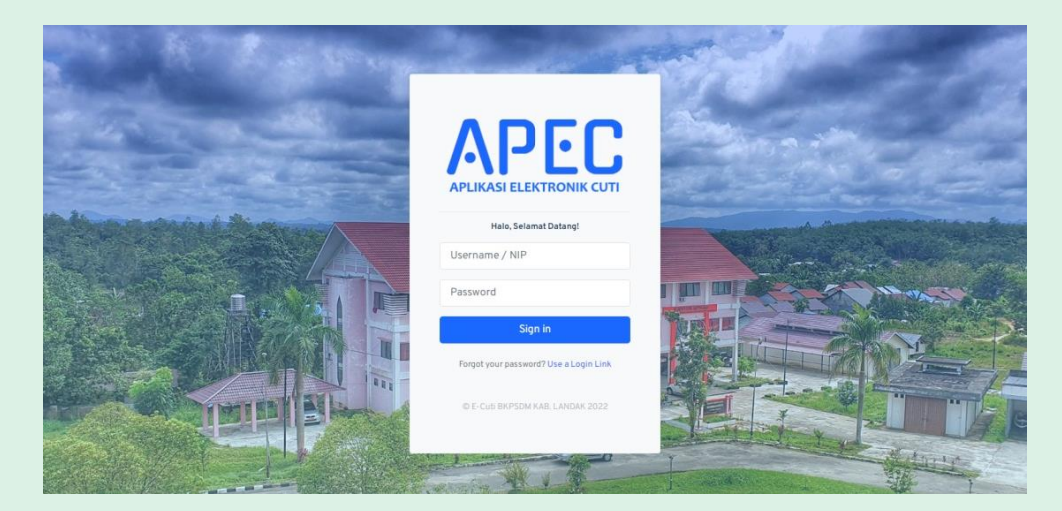

Masukkan **"Username / NIP"** dan "Password", kemudian klik **"Sign In",** kemudian akan muncul halaman dashboard seperti di bawah ini.

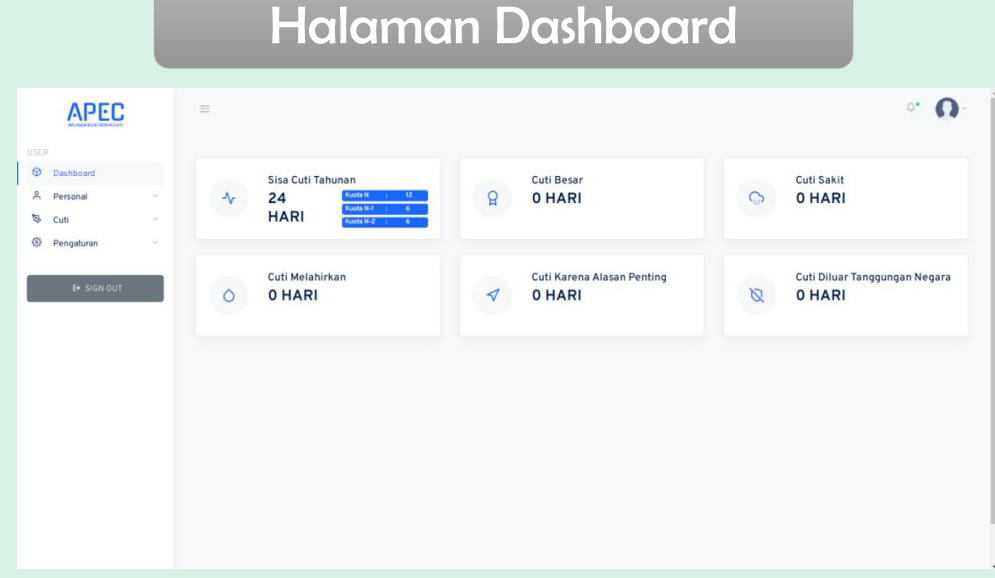

**Halaman Dashboard** berisi data Riwayat cuti dari ASN, sisa cuti dan cuti yang telah diambil.

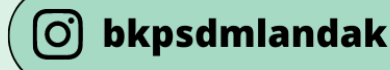

BKPSDM\_landak Abkpsdm.landakkab.go.id

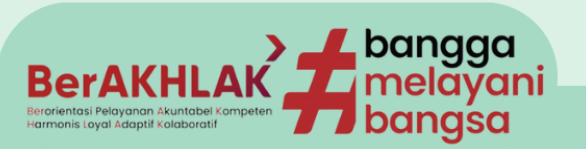

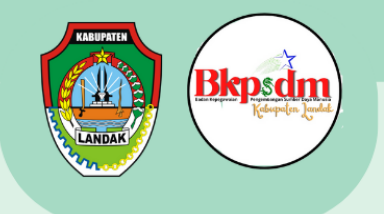

#### Halaman Biodata

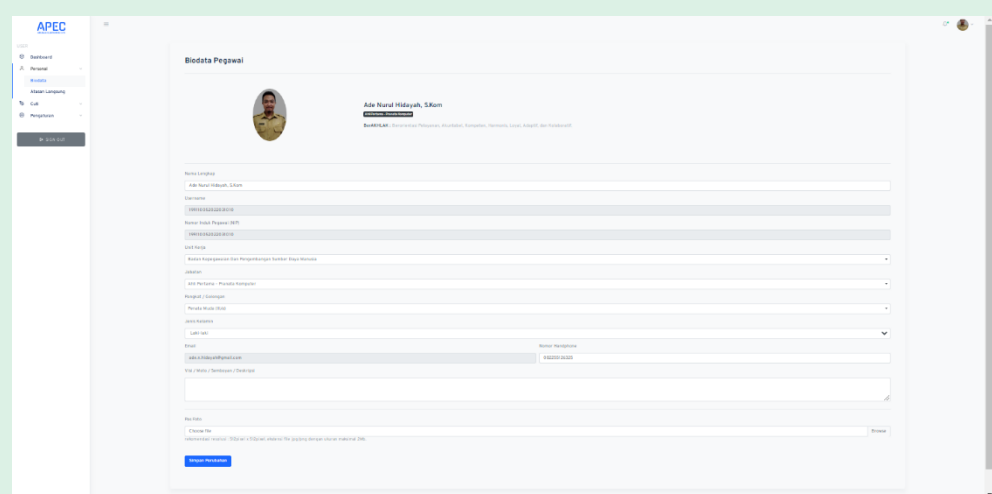

**Halaman Biodata** Pegawai berisi tentang data pribadi dari ASN. Untuk data yang perlu diperbaharui, ASN dapat mmperbaharuinya mandiri sesuai dengan data ASN.

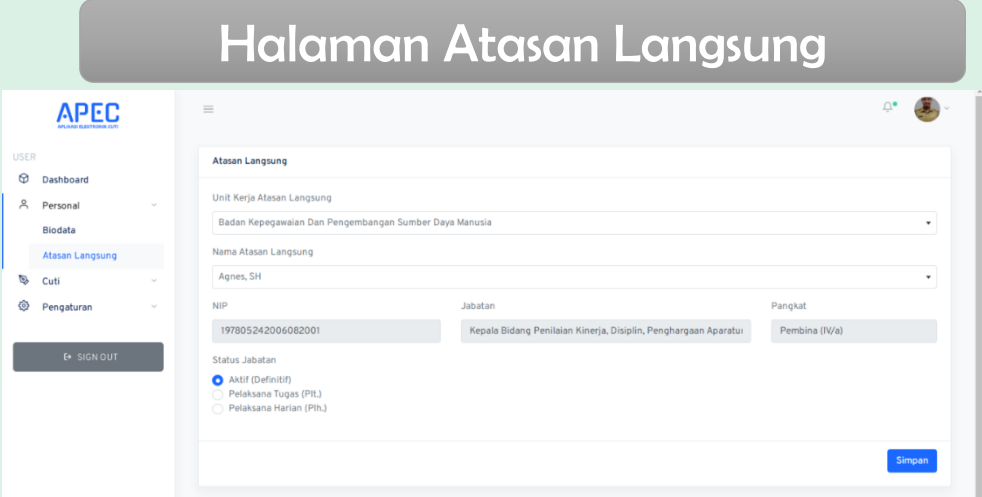

**Halaman Atasan Langsung** berisi data atasan langsung dari ASN. ASN wajib mengisi data atasan langsung dengan cara:

- 1. pilih unit kerja atasan langsung. Atasan Langsung dalam hal ini adalah kepala Instansi / OPD masing-masing.
- 2. pilih Nama Atasan Langsung

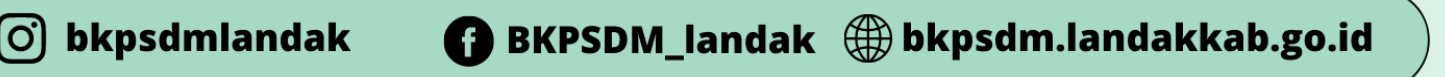

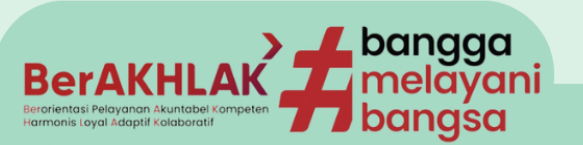

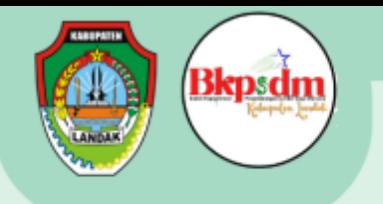

- 3. Status Atasan Langsung terdapat tiga pilihan yaitu Aktif (Definitif), Pelaksana tugas (Plt.) dan Pelaksana Harian (Plh.), silahkan dipilih sesuai status dari Atasan ASN yang bersangkutan.
- 4. Setelah semua selesai diisi, klik tombol **"simpan"**.

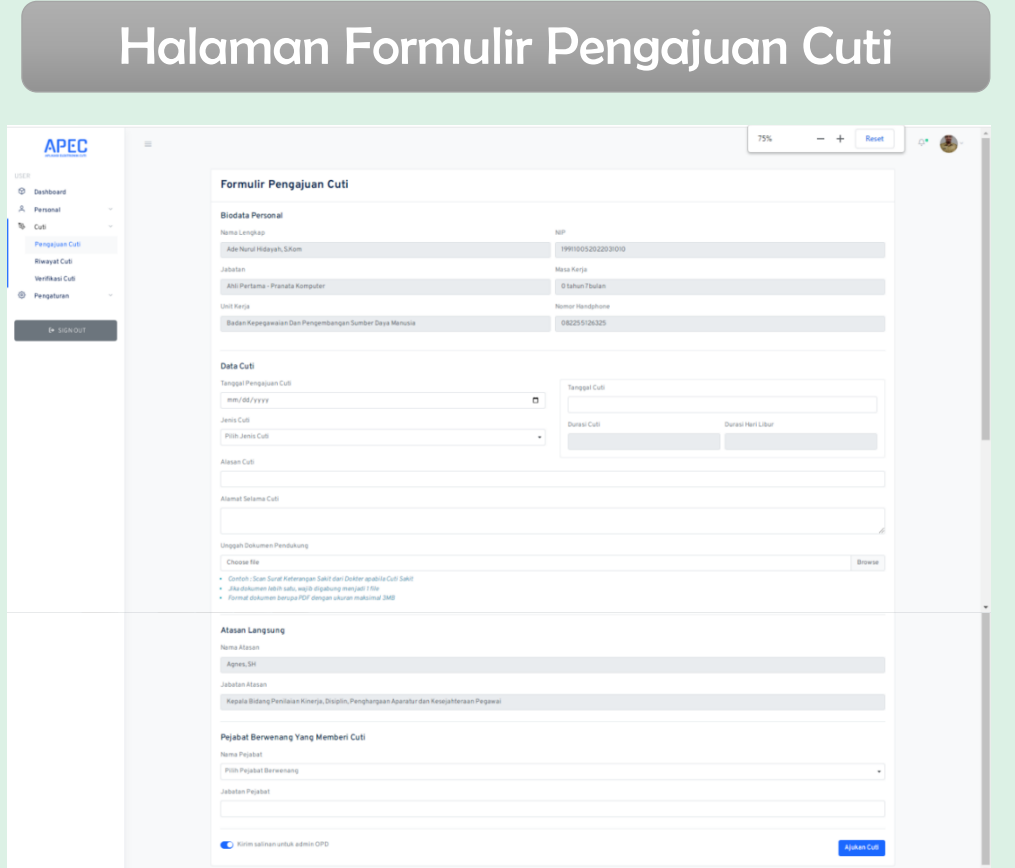

**Halaman Formullir Pengajuan Cuti** berisi tentang Biodata singkat ASN, Data pengajuan Cuti, Atasan Langsung serta Pejabat yang berwewenang Yang memberikan Cuti. Tata cara pengajuan cuti, yaitu:

- 1. ASN memilih tanggal pengajuan cuti pada kolom **tanggal pengajuan cuti**.
- 2. ASN memilih tanggal cuti dimulai dan tanggal akhir cuti pada kolom **tanggal cuti**. Pada kolom **Durasi Cuti** dan **Durasi Hari Libur** secara otomatis akan terisi. Pada kolom **Durasi Cuti** akan terisi lama cuti pada hari kerja (Senin-Jum'at), sedangkan **Durasi Hari Libur** akan terisi hari Sabtu dan Minggu serta hari libur Nasional.
- 3. ASN memilih jenis cuti pada kolom **Jenis Cuti. Jenis cuti** diantaranya Cuti Tahunan, Cuti Besar, Cuti Sakit, Cuti Melahirkan, Cuti Karena Alasan Penting, Cuti Di Luar Tanggungan Negara (CLTN).
- 4. ASN mengisi alasan cuti pada kolom **alasan cuti.**

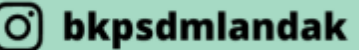

BKPSDM\_landak hkpsdm.landakkab.go.id

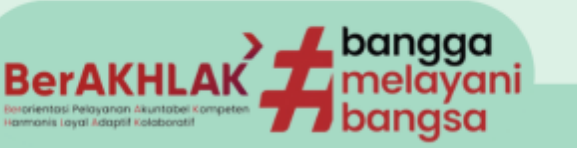

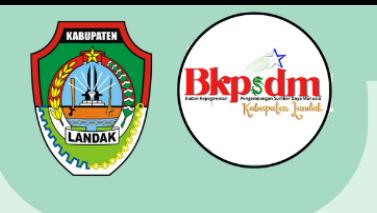

- 5. ASN mengisi alamat pada saat ASN melangsungkan cuti di kolom **alamat selama cuti.**
- 6. ASN mengunggah dokumen pendukung pindaian (Scan) asli yang telah disatukan dalam format pdf dengan ukuran maximal 3 MB di kolom **Unggah Dokumen Pendukung.** Berikut syarat dokumen yang harus di uggah oleh ASN:

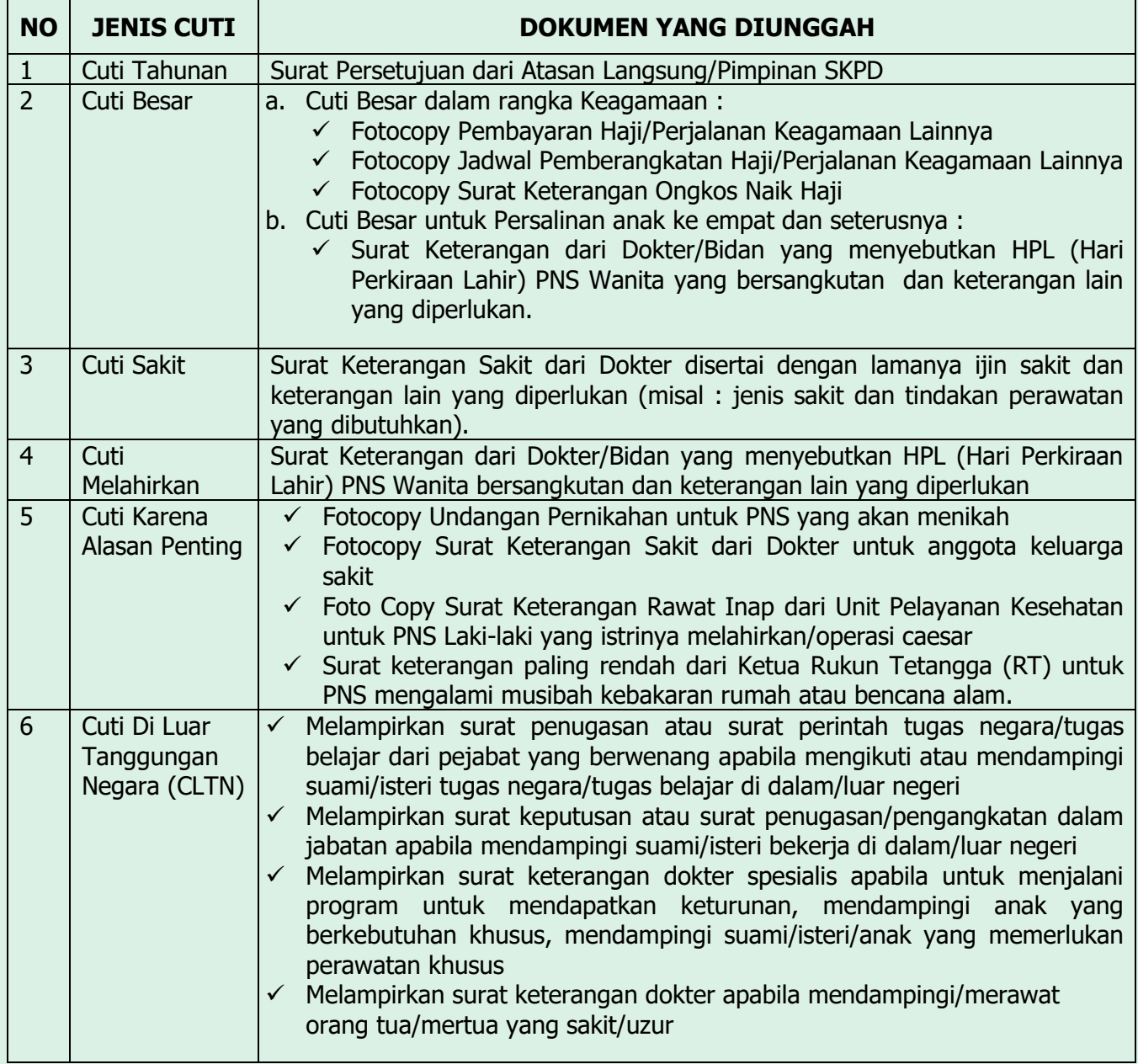

**ි**) bkpsdmlandak

**BKPSDM\_landak** Dkpsdm.landakkab.go.id

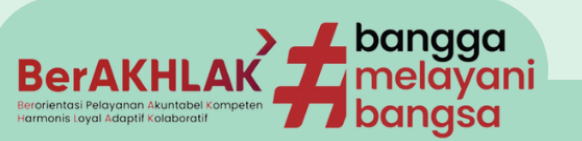

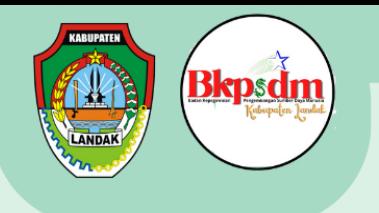

**Catatan:** Khusus untuk ASN Pegawai Perjanjian Pemerintah Kerja (P3K), hanya dapat mengambil Cuti Tahunan, Cuti Sakit dan Cuti Melahirkan. **(Sumber : Perka BKN no 7 Tahun 2022)**

- 7. Pada kolom **Atasan Langsung** sudah terisi secara otomatis sesuai dengan yang telah diatur pada halaman **Atasan Langsung (Kepala OPD / Instansi)**.
- 8. ASN memilih Pejabat yang berwewenang memberikan Cuti pada kolom **Pejabat yang Berwenang memberi Cuti.** Dalam hal ini untuk ASN dengan golongan Eselon 3 ke bawah termasuk Eselon 3 sendiri, Pejabat yang berwenang memberi cuti adalah Kepala BKPSDM. Sedangkan untuk golongan Eselon 2, Pejabat yang berwenang memberi cuti adalah Bupati atau Pj Bupati.
- 9. Aktifkan tombol Pada kolom pilihan **Kirim Salinan untuk admin OPD** (Aktif berwarna biru) .
- 10. Setelah semua tahap dilakukan, klik pada tombol "**Ajukan Cuti".**

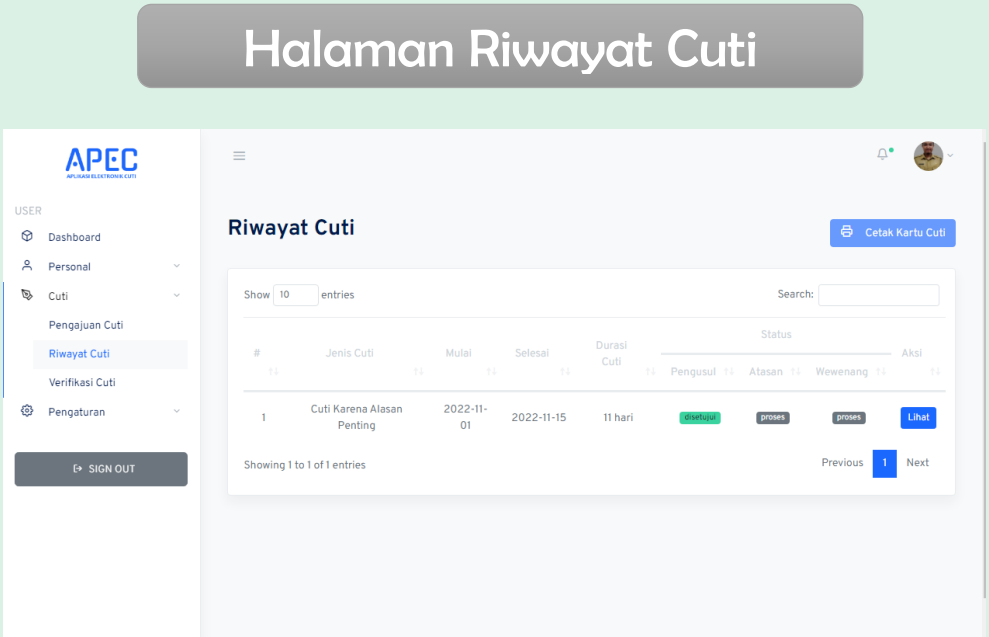

**Halaman Riwayat Cuti** berisi Riwayat cuti ASN yang sudah diambil maupun sedang dalam proses pengajuan. Pada halaman ini dapat dilihat status proses pengajuan cuti yang diajukan oleh ASN. Terdapat dua proses verifikasi cuti yang harus dilalui oleh ASN, yaitu oleh Atasan Langsung (Kepala OPD masing-masing) dan Pejabat yang berwenang (Kepla BKPSDM atau Bupati/Pj Bupati). Keteranagan Status diantaranya:

- 1. Disetujui : artinya pengajuan Cuti sudah disetujui oleh Atasan langsung dan pejabat berwenang atau Cuti sudah diajukan oleh ASN yang mengusulukan.
- 2. Proses : artinya pengajuan Cuti belum diverifikasi oleh Atasan langsung dan pejabat berwenang.

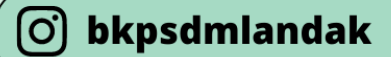

**BKPSDM\_landak httpsdm.landakkab.go.id** 

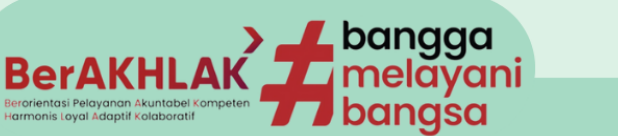

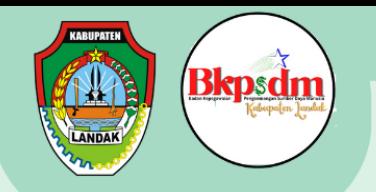

- 3. Ditolak : artinya pengajuan Cuti sudah ditolak oleh Atasan langsung dan pejabat berwenang.
- 4. Perubahan : artinya pengajuan Cuti diminta dilakukan perubahan tanggal oleh Atasan langsung dan pejabat berwenang.

## Halaman Verifikasi Sebagai Atasan Lansung

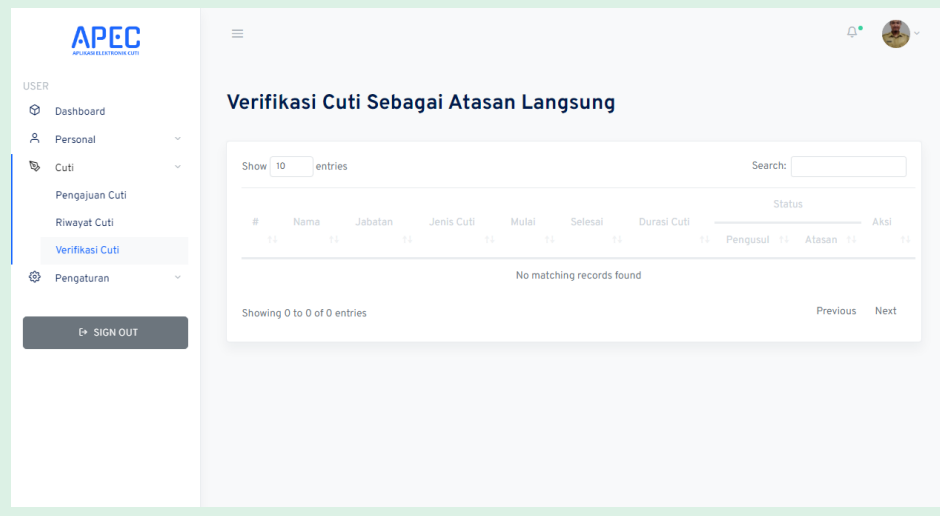

**Halaman Verifikasi Sebagai Atasan Langsung** adalah halaman yang dimiliki oleh masing-masing kpala OPD yang nantinya akan melakukan aksi terhadap pengajuan cuti ASN. Aksi yang dapat dilakukan oleh Atasan langsung yaitu disetujui, ditolak, perubahan.

#### Halaman Verifikasi Pejabat Berwenang

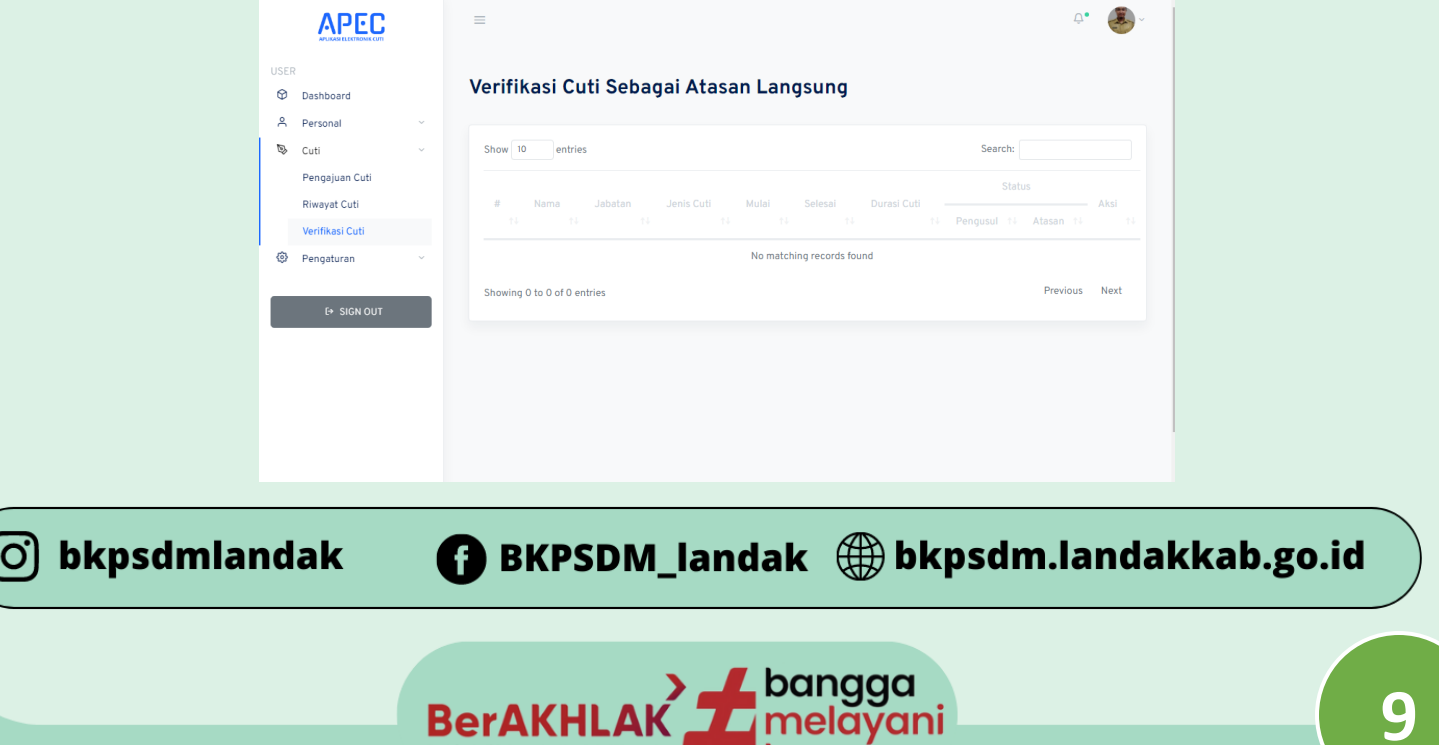

banasa

**BerAKHLAK** 

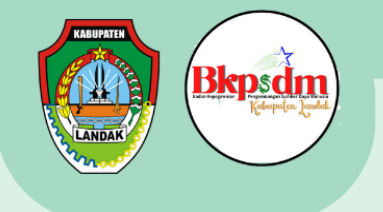

**Halaman Verifikasi pejabat berwenang** adalah halaman yang dimiliki oleh kepala BKPSDM dan Bupati yang nantinya akan melakukan aksi Finalisasi terhadap pengajuan cuti ASN. Aksi yang dapat dilakukan oleh Atasan langsung yaitu disetujui, ditolak, perubahan.

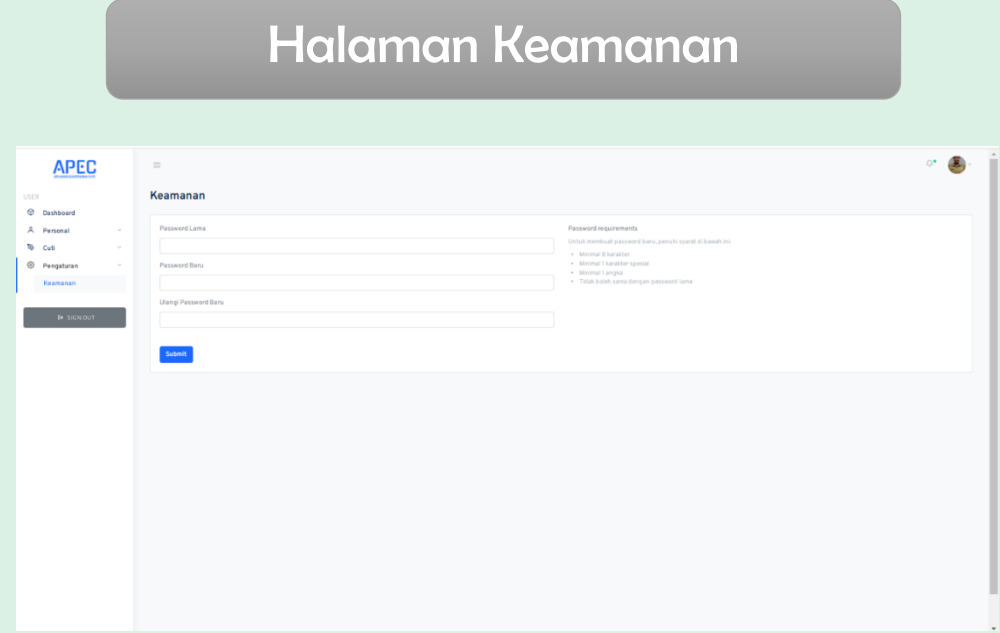

**Halaman Keamanan** adalah halaman yang dimiliki oleh masing-masing Akun (ASN) untuk melakukan perubahan Kata sandi / password.

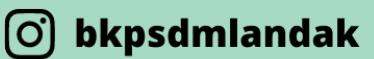

## **BKPSDM\_landak Departm.landakkab.go.id**

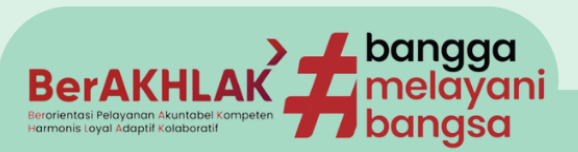